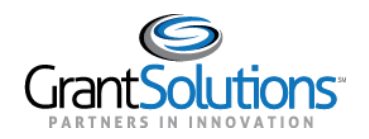

# **Quick Sheet: Accept a Grant**

#### **Audience**: Grantee Authorizing Officials

### PURPOSE

When a grant is awarded, Agencies may require the Grantee Authorizing Official to log into the GrantSolutions Grants Management Module (GMM) to **View** and **Accept** or **Decline** the award on behalf of their organization.

#### VIEW PENDING AWARD

To view the pending award:

1. From the drop down menu on the [My Grants List screen](http://www.grantsolutions.gov/), select **Pending Grants**.

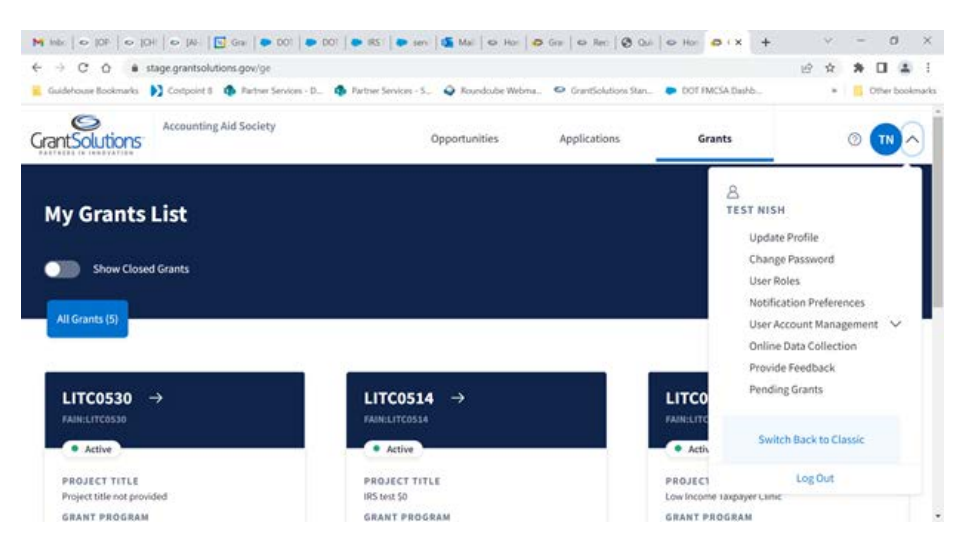

2. The "Pending Grants" screen appears. All grants awaiting acceptance are available from this screen. To view the Notice of Award (NOA), from the *Action* column click the link **View Award**.

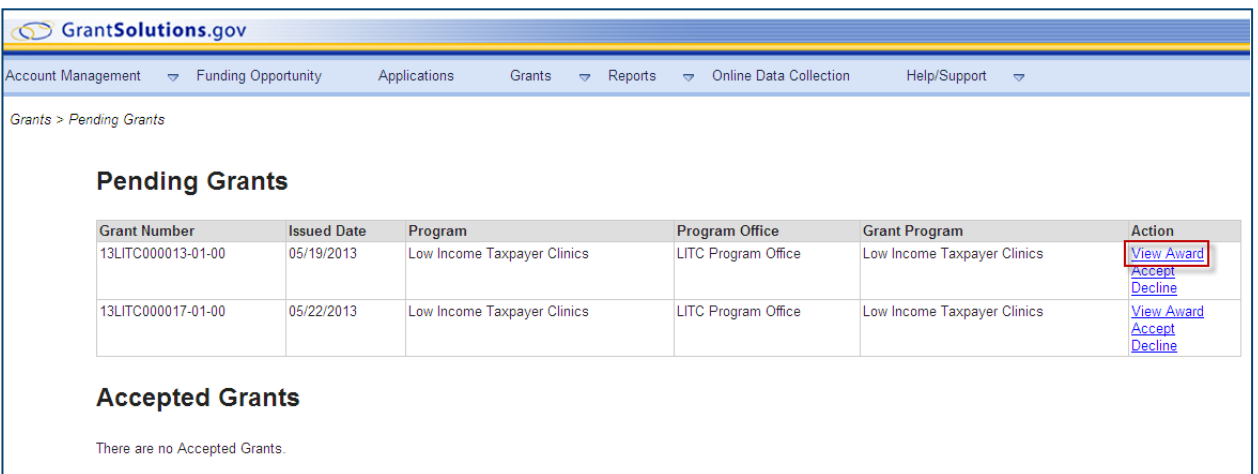

3. The NOA opens as a PDF in a new window. The PDF may be saved or printed. When done viewing the award, click the **X** in the upper right corner to close the window and return to the "Pending Grants" screen.

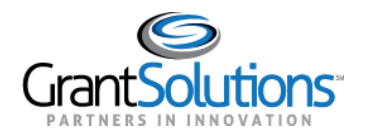

## ACCEPT PENDING AWARD

1. To accept the award, from the *Action* column, click the **Accept** link.

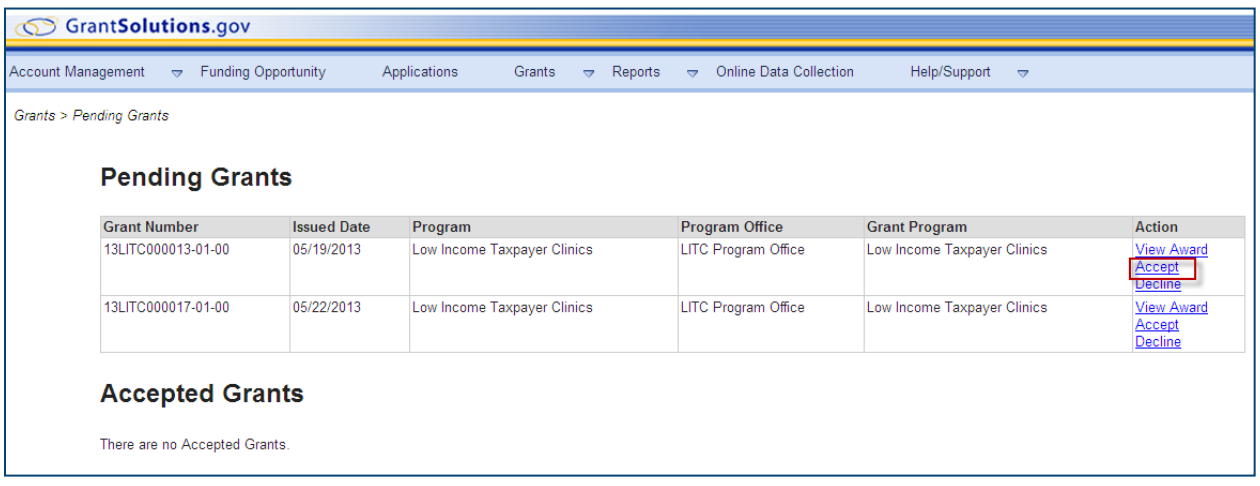

2. The "Accept Grant – Transition Status" screen opens in a new window. Click the **OK** button.

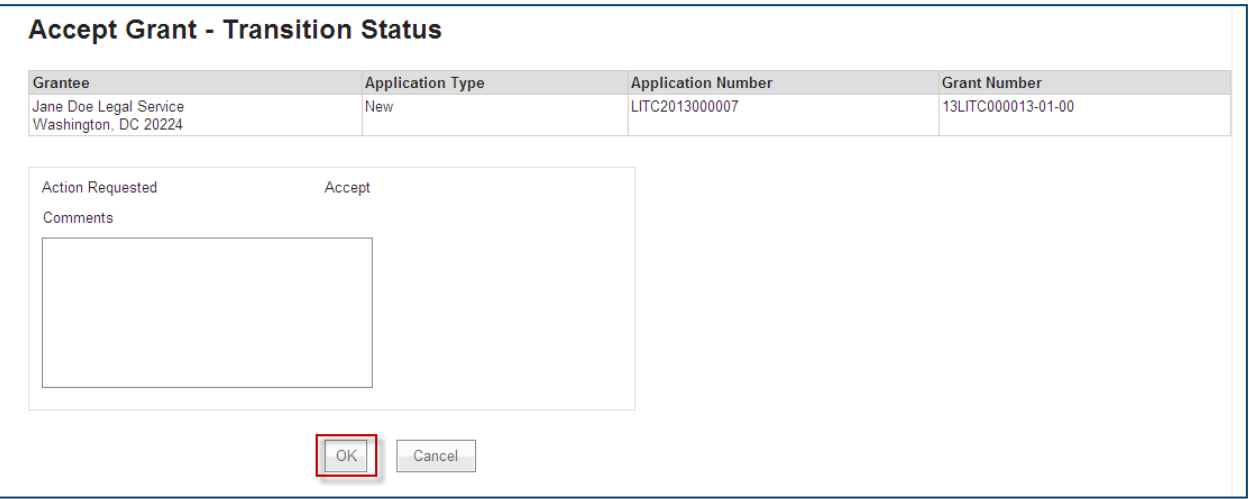

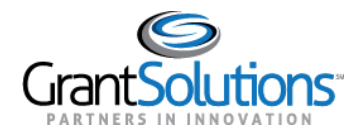

3. The "Changed Notices of Grant Awards" screen appears. Click the **Continue** button.

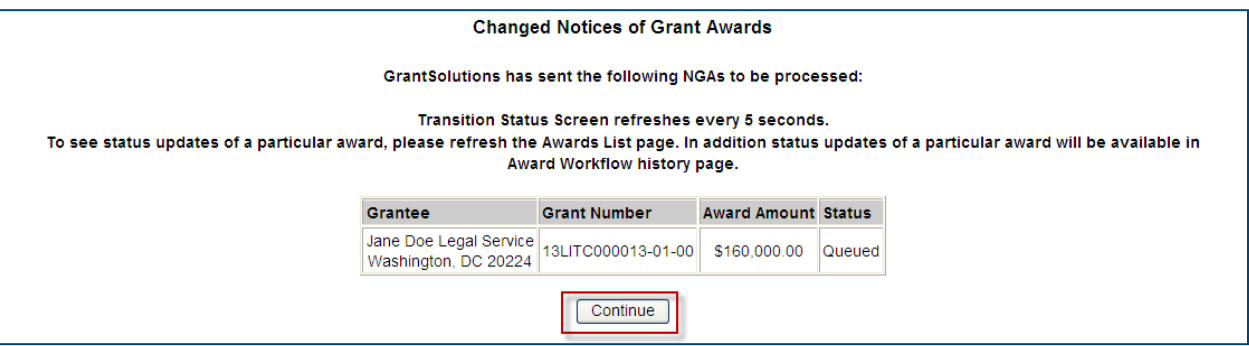

4. The "Pending Grants" screen opens, and the accepted grant is removed from the list. To return to the "My Grants List" screen, select **Grants – My Grants List** from the menu bar.

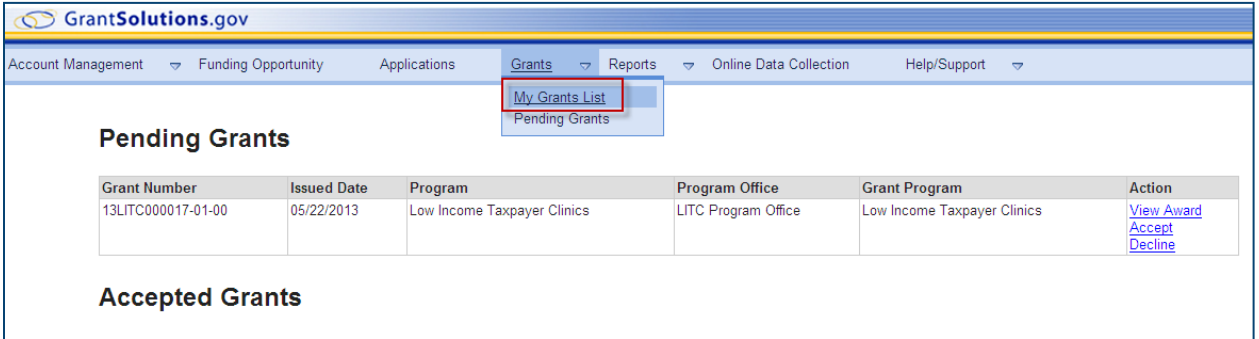

5. The "My Grants List" screen appears, and the accepted grant is available.

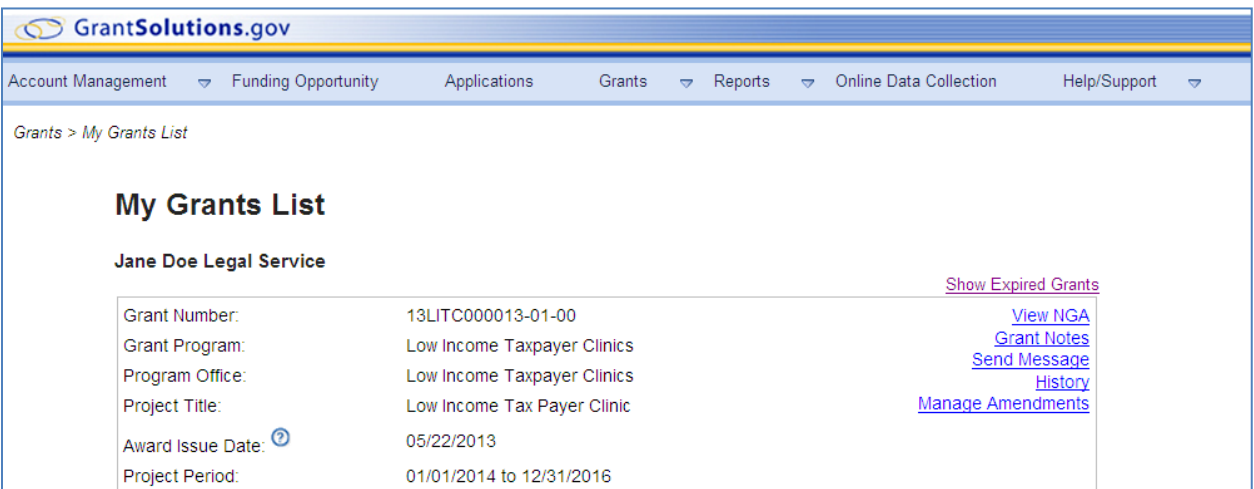